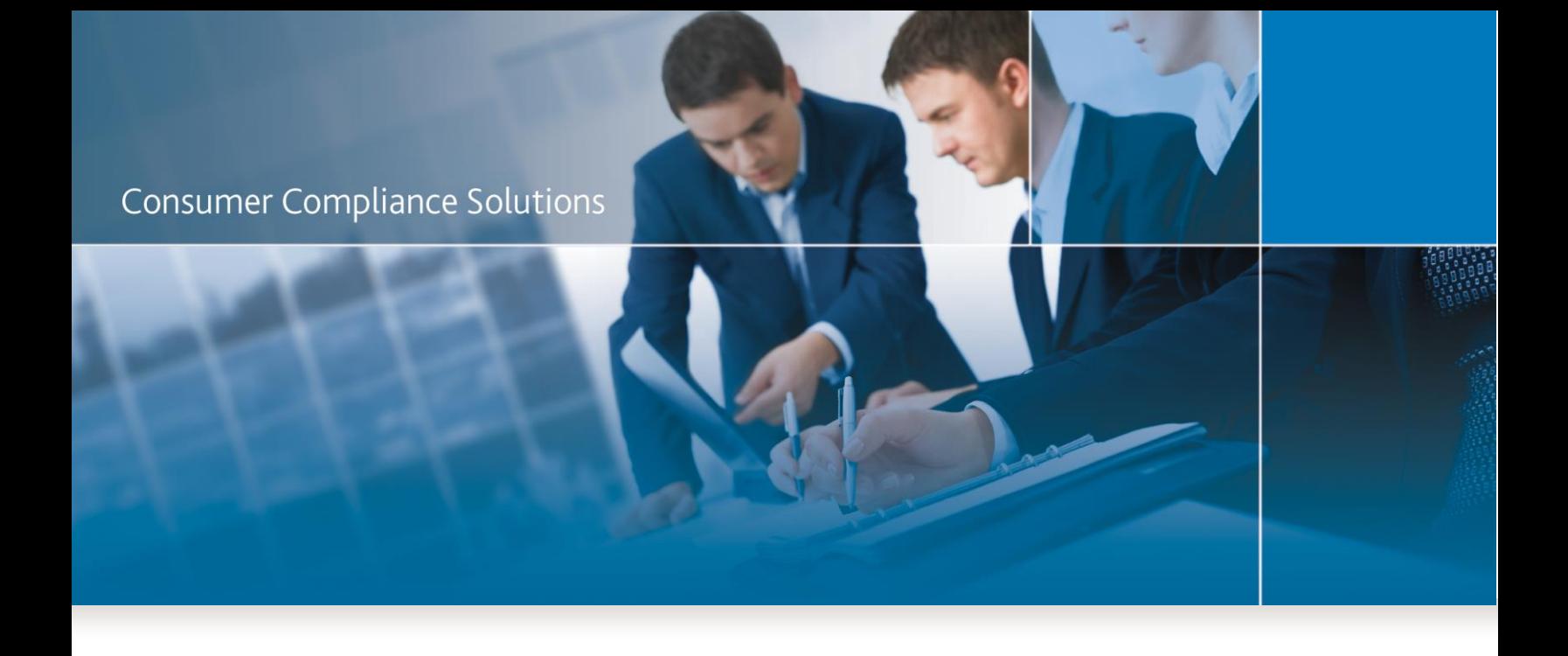

# CRA *Wiz* and Fair Lending *Wiz* 7.1: Service Pack 1.0 – UPDATE Installation

*Release Notes & Installation Instructions*

May 2016

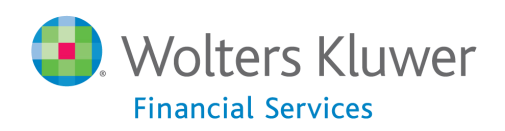

## <span id="page-1-0"></span>**Table of Contents**

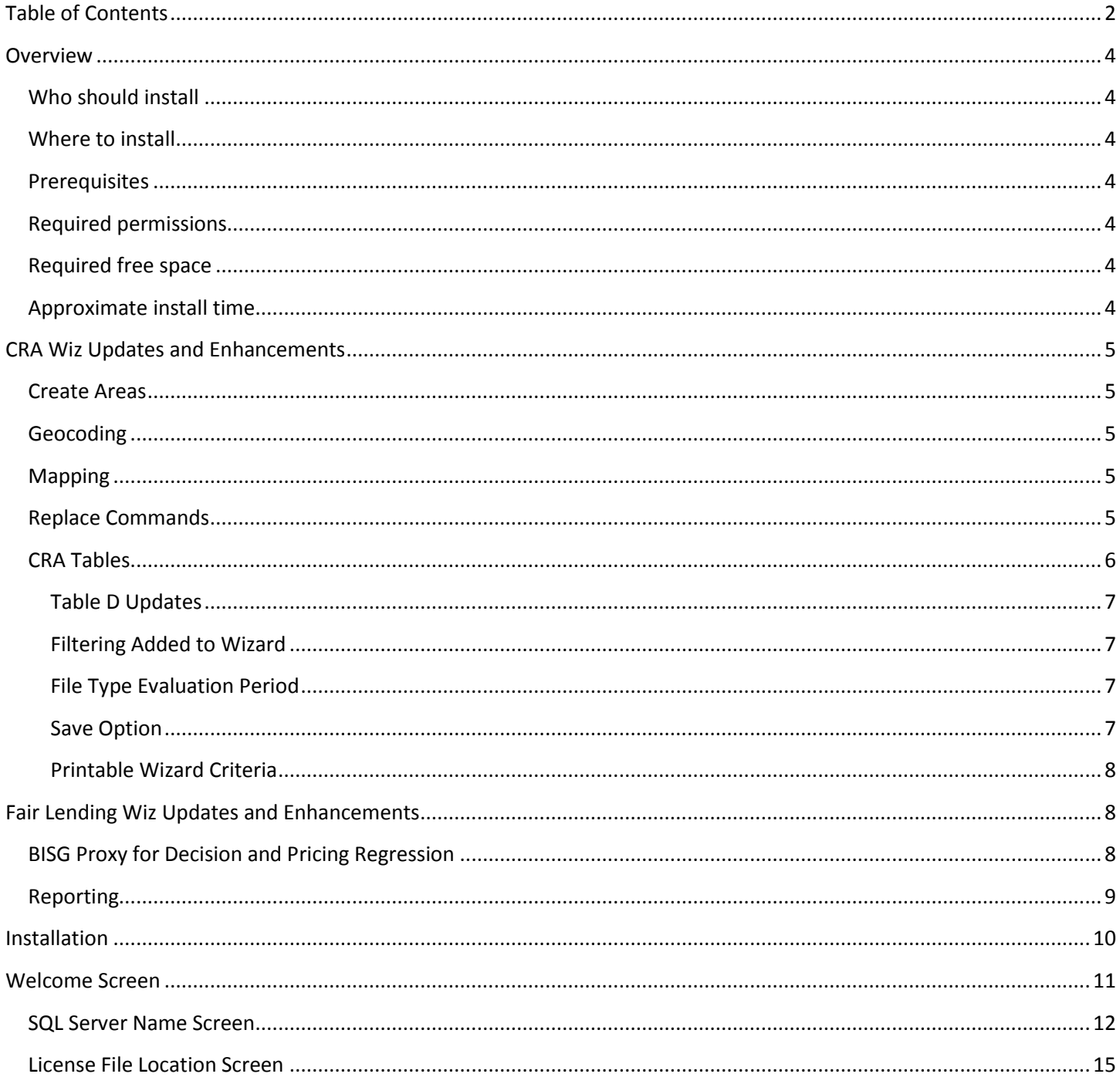

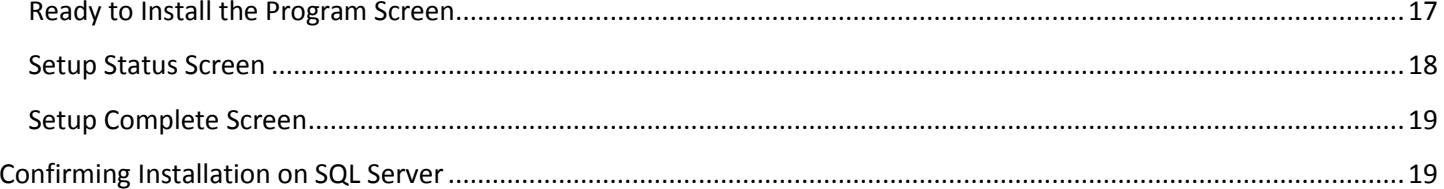

### <span id="page-3-0"></span>**Overview**

CRA *Wiz* and Fair Lending *Wiz* 7.1 Service Pack 1.0 contains a variety of updates and enhancements. Refer to th[e CRA](#page-4-0)  [Wiz Updates and Enhancements](#page-4-0) and [Fair Lending Wiz Updates and Enhancements](#page-7-1) sections for detailed information.

### <span id="page-3-1"></span>**Who should install**

All clients should install this update.

### <span id="page-3-2"></span>**Where to install**

This update should be applied to both the Server and Client machine(s).

### <span id="page-3-3"></span>**Prerequisites**

**CRA** *Wiz* **and Fair Lending** *Wiz* **7.1 is required to install this update**. To check your CRA *Wiz* and Fair Lending *Wiz* version, go to the program menu bar and select **Help** > **About CRA Wiz**. Build numbers starting with "71" are acceptable.

### <span id="page-3-4"></span>**Required permissions**

SQL Permission to execute scripts in CRA Wiz databases.

### <span id="page-3-5"></span>**Required free space**

Client side: 2.5 GB Server Side: 18 GB

### <span id="page-3-6"></span>**Approximate install time**

Client side: 20 Minutes Server Side: 1 hour

### <span id="page-4-0"></span>**CRA Wiz Updates and Enhancements**

### <span id="page-4-1"></span>**Create Areas**

The **Select Tract By: Zip** option has been updated with **2015 ZIP Code** information. Tracking Number: **32561**

### <span id="page-4-2"></span>**Geocoding**

There are street segments in the geocoding data that do not contain State, MSA, County, Census Tract, Block Group or Block information. These segments are no longer eligible for interactive geocoding. When attempting to select street segments in this category, users will see a tool tip message stating the following, "Cannot geocode to this segment as it does not have a valid tract number or State/County."

**Workaround:** Rather than interactively geocode to these segments, use the **Pushpin Geocoder** to geocode these addresses. Tracking Number: **65185**

### <span id="page-4-3"></span>**Mapping**

When you reposition the map **legend** in a map **print layout**, the new position of the legend displays correctly on the printed version map. Tracking Number: **38258**

### <span id="page-4-4"></span>**Replace Commands**

- When running a replace command on the **Censustrac** field to populate it with a value of "NA", values in the centroid field will be cleared. Tracking Number: **59958**
- The order of fields now remain consistent when opening saved replaced commands. Tracking Number: **61081**

### <span id="page-5-0"></span>**CRA Tables**

**Note**: You access **CRA Tables** through the **Analysis** section of CRA *Wiz* and Fair Lending *Wiz* by clicking on the **CRA Tables** icon:

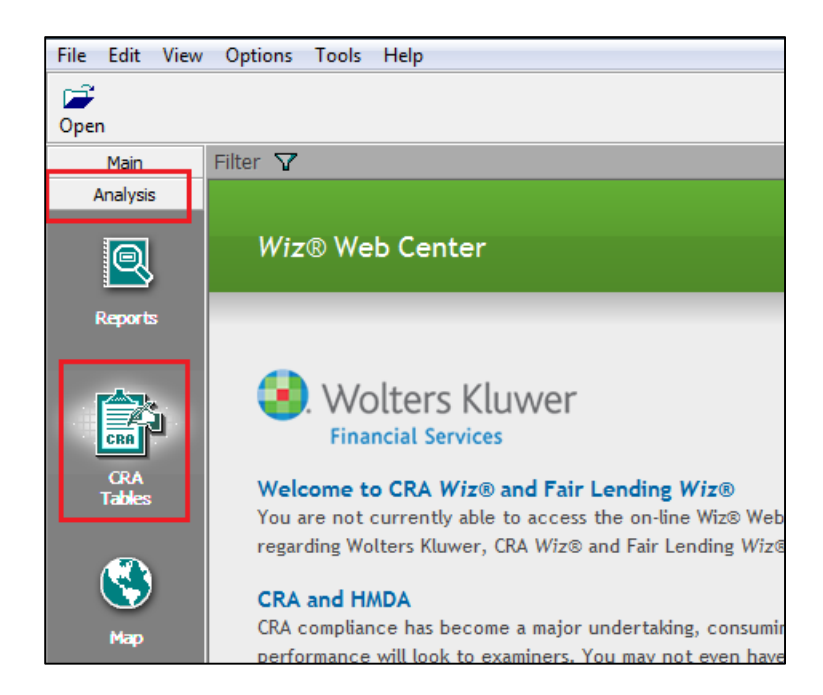

Please refer to the online Help for information on procedures and report output. To access the online Help, select **CRA Wiz Help** from the **Help** menu in menu bar located at the top of CRA *Wiz* and Fair Lending *Wiz*:

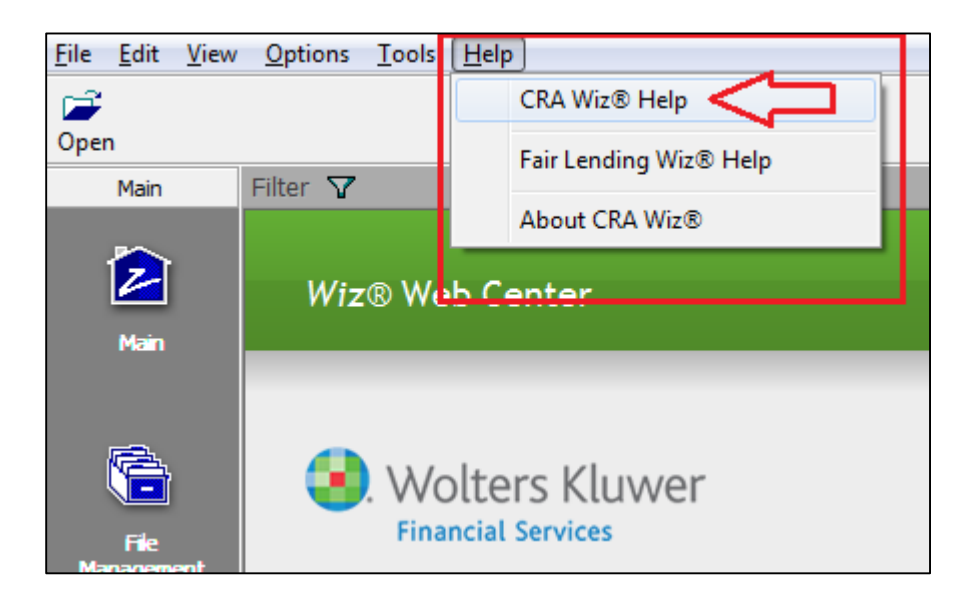

You can also download the CRA Tables User guide PDF (portable document format) using the following link:

#### [CRA TABLES USER GUIDE PDF](https://31063cd816e9f784ee2a-e9a419cf56b5a33635f60c6680924fe5.ssl.cf5.rackcdn.com/Program/CRA%20Wiz%207.1/CRA%20Tables%20User%20Guide.pdf)

#### <span id="page-6-0"></span>**Table D Updates**

If data is not present in a **Small Business / Small Farm file**, the software no longer displays that line of data on the report. Tracking number: **55605**

#### **Table F Updates**

Software no longer double-counts the count, amount, percentages, and totals for lending data with **2016** Activity Year. Tracking number: **67961**

#### **Table G Updates**

Software no longer double-counts the count, amount, percentages, and totals for lending data with **2016** Activity Year. Tracking number: **67961**

#### **Table Q Updates**

Software no longer double-counts the count, amount, percentages, and totals for lending data with **2016** Activity Year. Tracking number: **68347**

#### **Table S Updates**

Software no longer double-counts the count, amount, percentages, and totals for lending data with **2016** Activity Year. Tracking number: **68347**

#### <span id="page-6-1"></span>**Filtering Added to Wizard**

You can now filter on the files you select in the **File Selection** section of the wizard. Tracking number: **59873**

#### <span id="page-6-2"></span>**File Type Evaluation Period**

You can now select different evaluation periods for different file types. **Note**: The file will **not** be filtered for the date range selected, it will only display on the footnotes. Tracking number: **55604**

#### <span id="page-6-3"></span>**Save Option**

You can now save the analysis options you have selected in the Wizard. Information that is saved includes:

- Evaluation Date
- File(s) Selected (and filters)
- Assessment Area(s) selected
- Institution(s) selected
- Branch & ATM data

Tracking number: **48506**

#### <span id="page-7-0"></span>**Printable Wizard Criteria**

You can now print a list of the options you selected in the Wizard including evaluation periods, files, filters, assessment areas and institution(s). Tracking number: **44371**

### <span id="page-7-1"></span>**Fair Lending Wiz Updates and Enhancements**

#### <span id="page-7-2"></span>**BISG Proxy for Decision and Pricing Regression**

#### Added a **BISG Proxy tab** to the **Decision** and **Pricing Regression** modules.

This change allows you to run BISG proxy on **consumer** types of data. If you have not configured BISG proxy, then the BISG Proxy tab is grayed out:

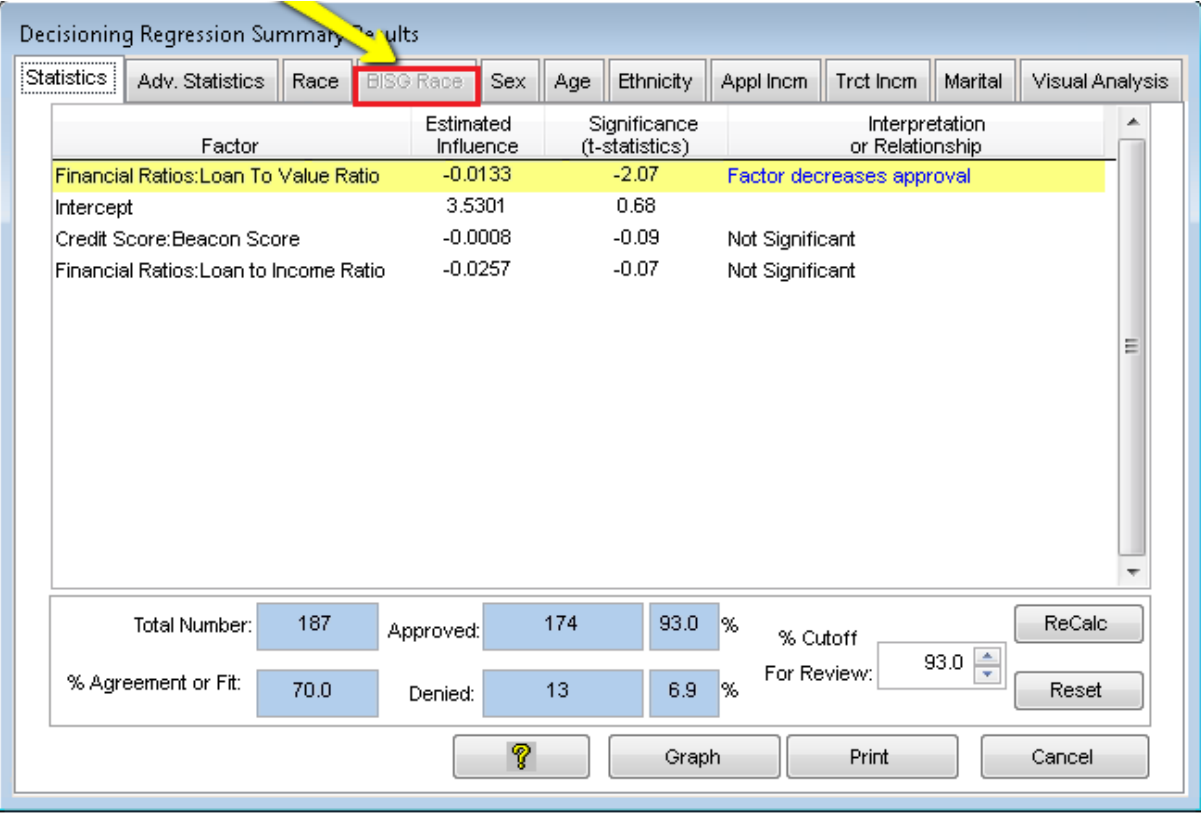

If you have configured BISG proxy, the software populates the tab for review in the regression module:

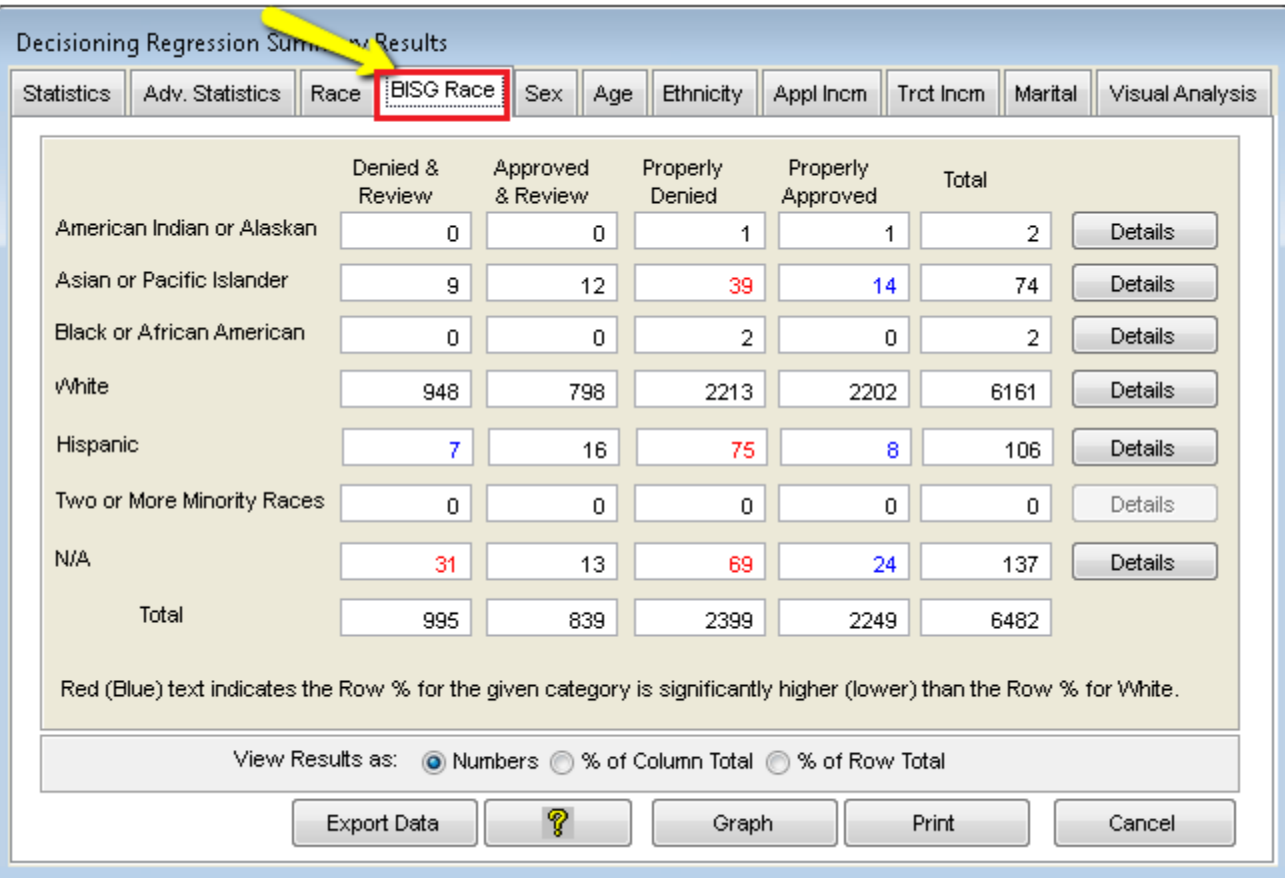

#### Tracking Numbers: **44224, 44722**

### <span id="page-8-0"></span>**Reporting**

- The **Fox Pro** version of the **Focal Point** report has been removed from the Fair Lending module. Tracking Number : **65329**
- Consumer File types can now properly access the **R1** and **R2** Fair Lending reports. Tracking Number: **65785**
- Fixed issue in which **R1**, **R2**, and **R3** reports were using **tract income** instead of **minority tract**. Now the R1, R2, and R3 reports use minority tract. Tracking Number: **62308**

### <span id="page-9-0"></span>**Installation**

To begin installation of CRA *Wiz* and Fair Lending *Wiz* 7.1 Service Pack 1.0 follow these steps:

- 1. Download the installer package locally **to the environment in which you want to install the update**.
- 2. Extract the contents of the compressed download file.
- 3. Double-click the **Setup.exe** file.

Follow the procedures for each of the following screens.

### <span id="page-10-0"></span>**Welcome Screen**

Click the **Next** button:

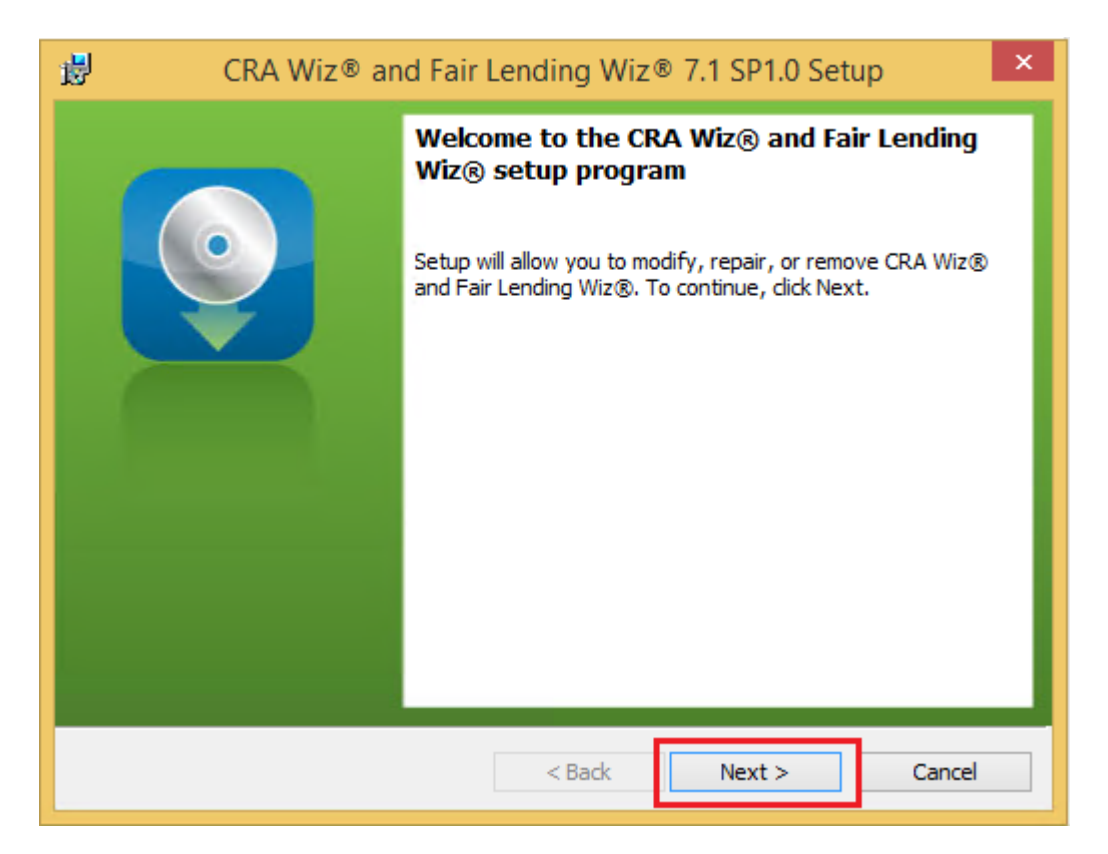

The software displays the **SQL Server Name** screen.

### <span id="page-11-0"></span>**SQL Server Name Screen**

You use the **SQL Server Name** screen to enter your Database (SQL) Server information:

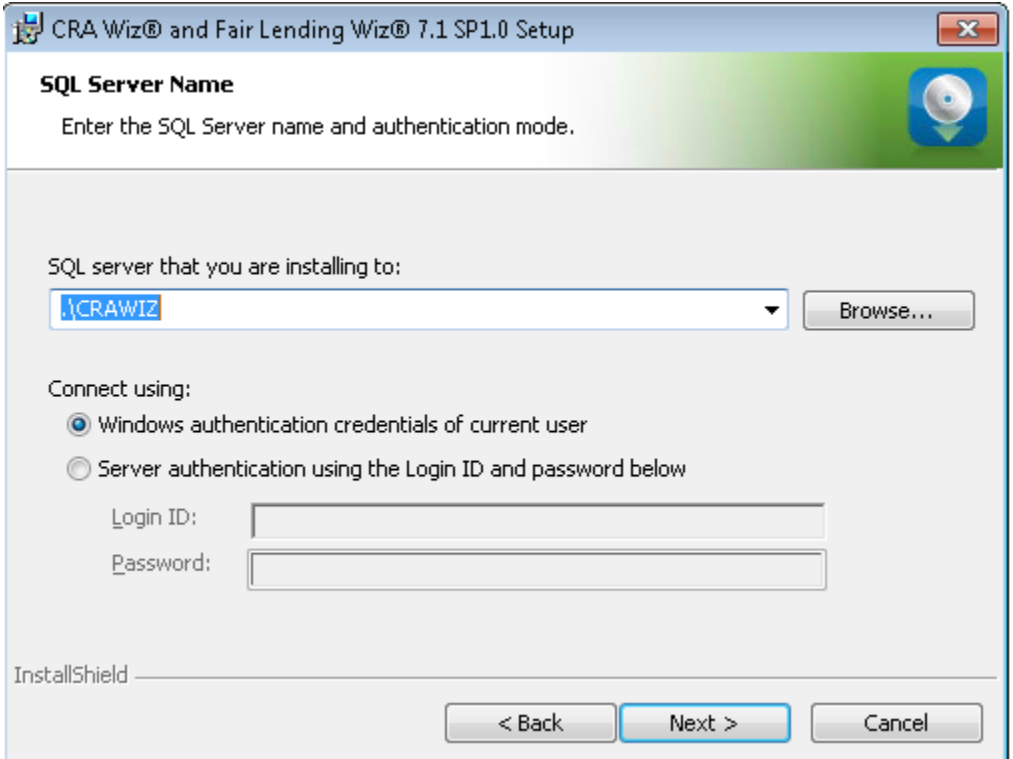

**Note**: The software displays the SQL Server Name screen only if the computer on which you are installing the update is running **SQL Server**. If the installer does not detect SQL Server on your computer, the installer displays the **[Ready to](#page-14-0)  [Install the Program](#page-14-0)** screen.

1. In the **Database server that you are installing to:** field, enter the **SQL Server name and instance** to which you are installing the data as shown below:

**Example**: SVRBOS01\SQLEXPRESS

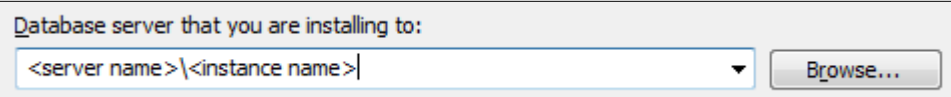

- 1. Choose one of the following authentication options:
	- Windows Authentication
	- SQL Server Authentication using Login ID and password below If you select this option, you must also enter your SQL Server account Login ID (user name) and Password in the **Login ID** and **Password** fields.

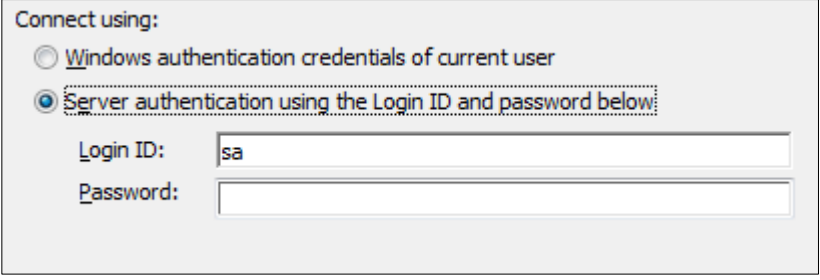

2. Click the **Next** button:

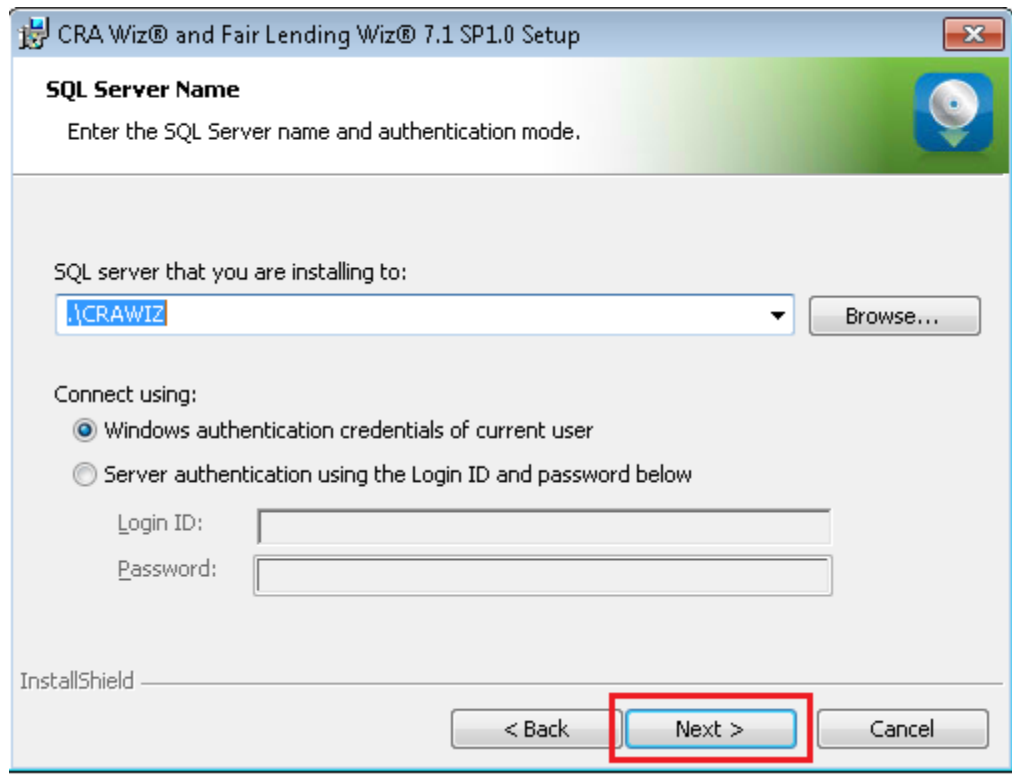

The software displays the **License File Location** screen.

### <span id="page-14-0"></span>**License File Location Screen**

You use the **License File Location** screen to update your license file with seat number or module access information, if necessary:

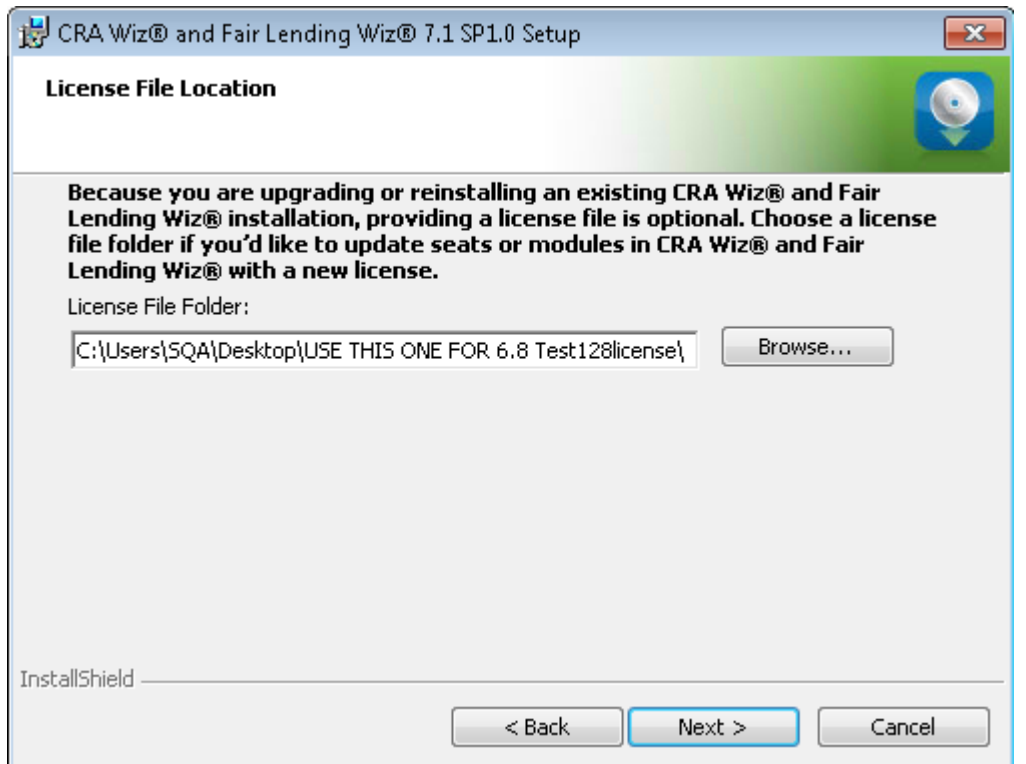

To license the software, do one of the following:

To continue using your existing license, click the **Next** button.

-OR-

- To update your license, follow these steps:
	- 1. Click the **Browse** button:

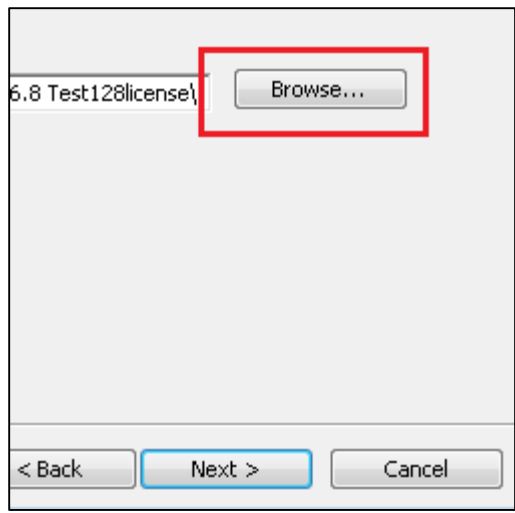

Use the resultant dialog box to navigate to and select the updated license file provided by Wolters Kluwer Financial Services:

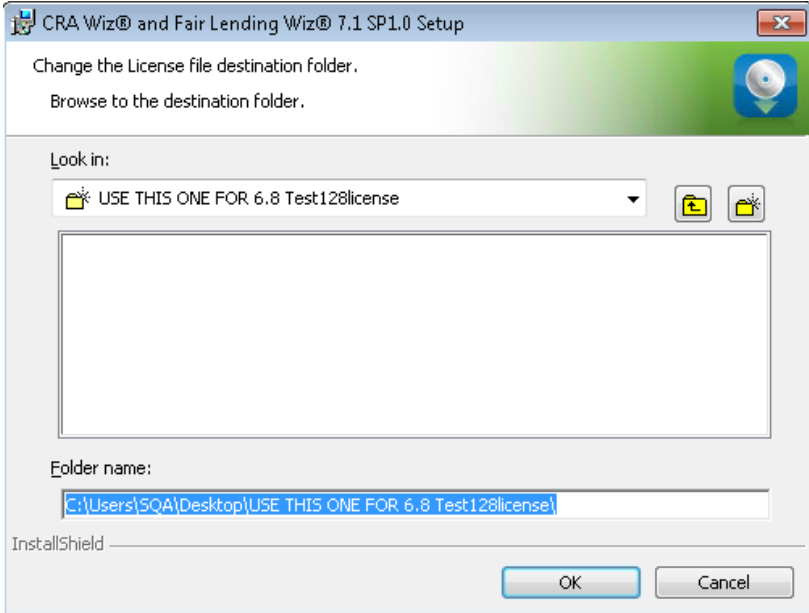

2. Click the **Next** button.

The software displays the **Ready to Install the Program** screen.

### <span id="page-16-0"></span>**Ready to Install the Program Screen**

You use the **Ready to Install** screen to begin the installation:

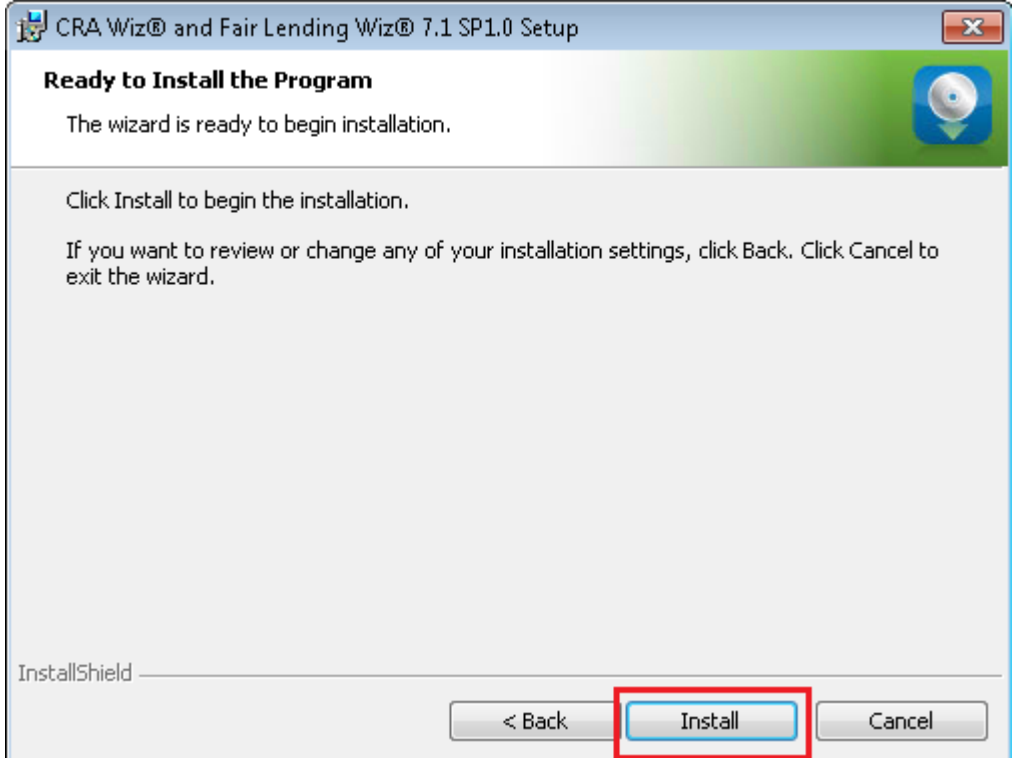

Click the **Install** button.

The installer displays the **Setup Status** screen.

### <span id="page-17-0"></span>**Setup Status Screen**

The **Setup Status** screen displays a progress bar that reports the progress of the installation:

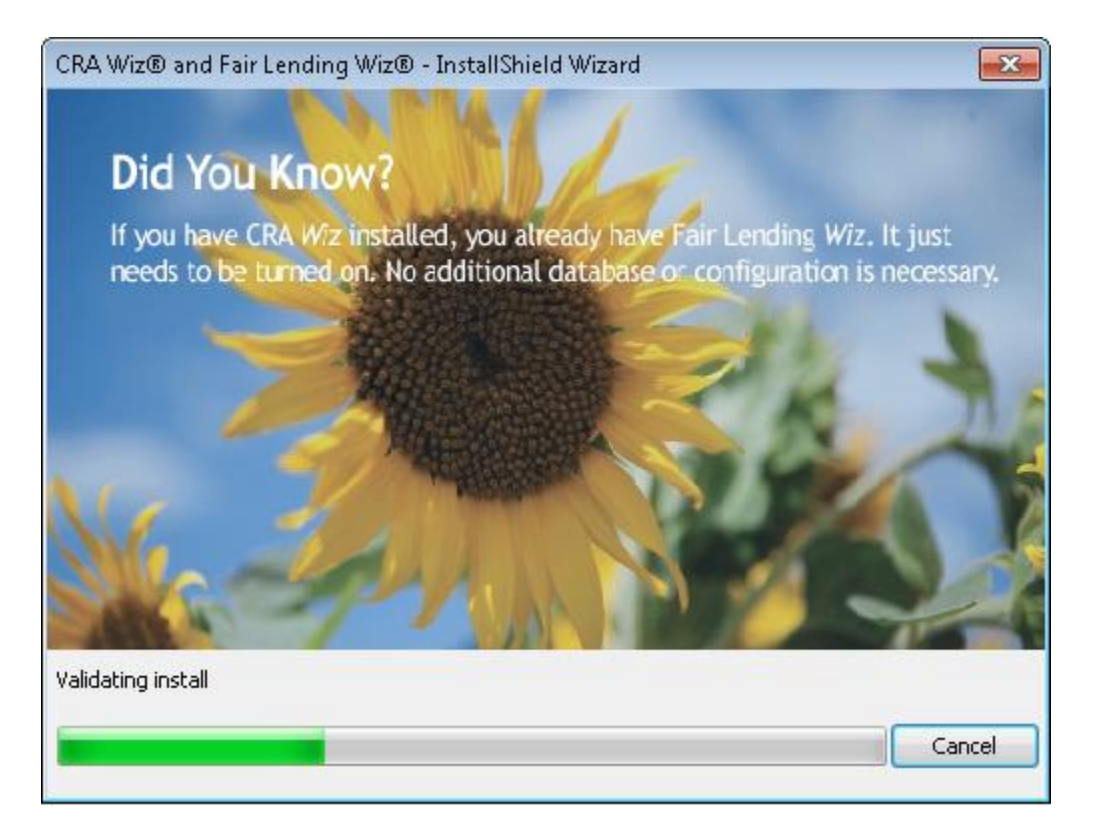

When the installation is complete, the installer displays the **Setup Complete** screen.

### <span id="page-18-0"></span>**Setup Complete Screen**

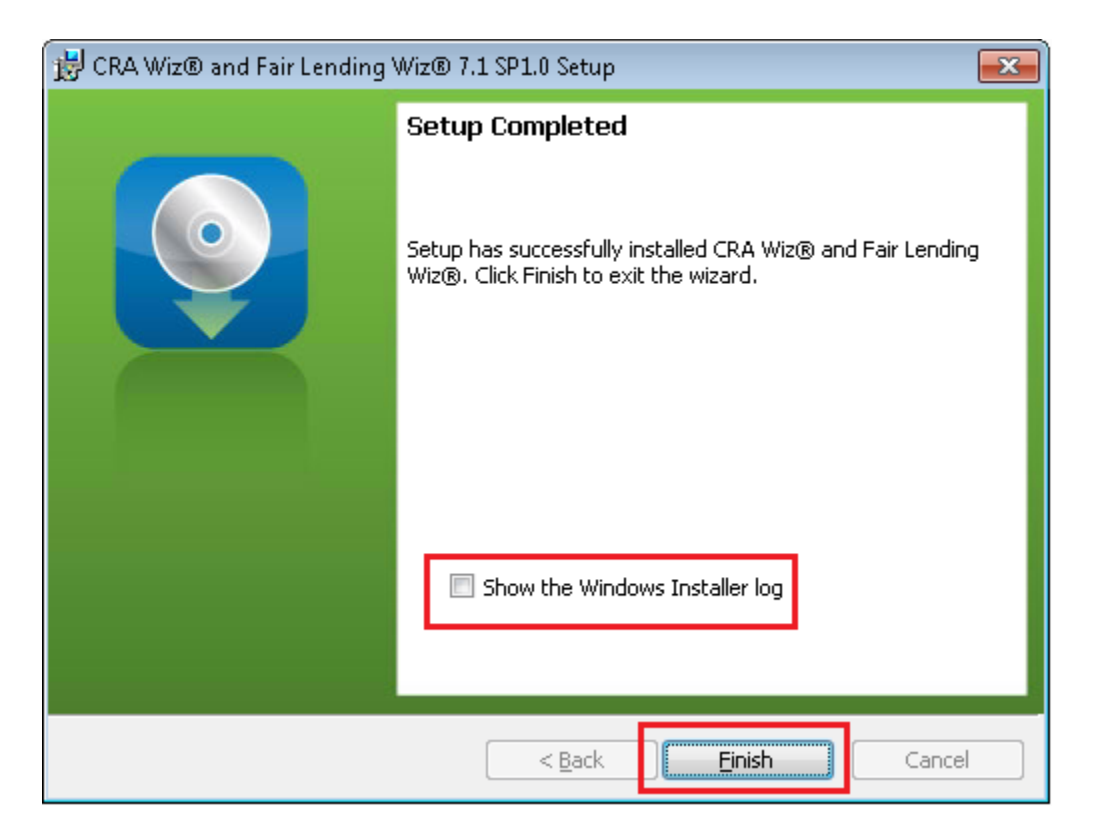

#### **Note**:

To view a Windows log of the installation process, click the **Show the Windows Installer log** checkbox. When you exit the installer, Windows displays the log.

Click the **Finish** button.

<span id="page-18-1"></span>Installation is complete.

### **Confirming Installation on SQL Server**

To confirm the installation of the update on your SQL Server, ask your DBA to run the T-SQL script below and confirm the returned value is **71.10.56**:

```
SELECT VALUE
FROM ObjectStore.dbo.Properties
where property='back-end version'
```
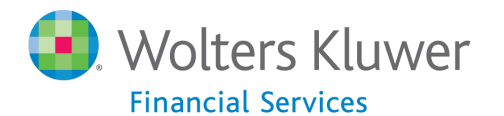

**About Wolters Kluwer Financial Services** - Wolters Kluwer Financial Services provides audit, risk and compliance solutions that help financial organizations improve efficiency and effectiveness across their enterprise. Whether complying with regulatory requirements, addressing a single key risk, or working toward a holistic risk management strategy, more than 15,000 customers worldwide count on Wolters Kluwer Financial Services for a comprehensive and dynamic view of risk management and compliance. With more than 30 offices in over 20 countries, the company's prominent brands include: FRSGlobal, ARC Logics for Financial Services, PCi, Bankers Systems, VMP® Mortgage Solutions, AppOne®, GainsKeeper®, Capital Changes, NILS, AuthenticWeb™ and Uniform Forms™. Wolters Kluwer Financial Services is part of Wolters Kluwer, a leading global information services and publishing company with annual revenues of (2011) €3.4 billion (\$4.7 billion) and approximately 19,000 employees worldwide. Please visit our website for more information.

**Wolters Kluwer Financial Services** 130 Turner Street Building 3, 4th Floor Waltham, MA 02453

800.261.3111

© 2016 Wolters Kluwer Financial Services

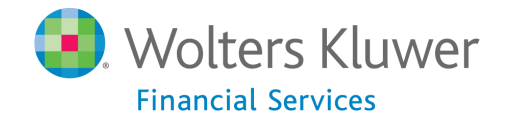